# **Tutorial of the Breeding Planner (BP) for Marker Assisted Recurrent Selection (MARS)**

BP system consists of three tools relevant to molecular breeding.

- MARS: Marker Assisted Recurrent Selection
- MABC: Marker Assisted Backcrossing
- MAS: Marker Assisted Selection for pyramiding multiple genes
- This tutorial is designed for MARS

August 2013

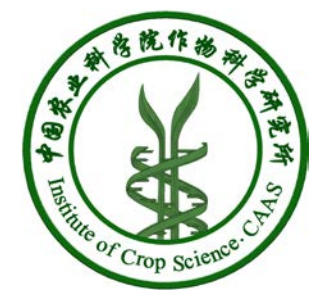

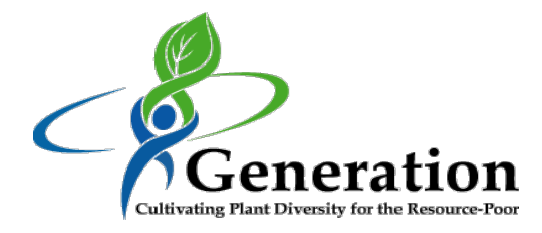

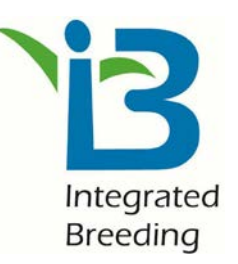

# **Open the Breeder Planner (BP) software**

**1. Open the software:** The BP software can be opened by double click the **software icon** in your computer desktop

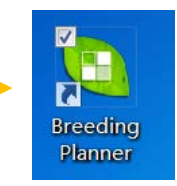

- **2. Overview of the software.** The screen is split into four window.
	- **Project Window:** List all molecular breeding programs you have planned. Three distinct breeding programs can be considered: MARS, MABC and MAS.
	- **Parameter Viewing Window:** You can view your breeding parameters in this window.
	- **Breeding Scheme Window:** Once the breeding parameters are specified, a breeding flowchart will be demonstrated in this window.
	- **Plan-making Window:** You can select the current stage/generation of your breeding programs in this window. A detailed plan for the near future will be made by the BP system.

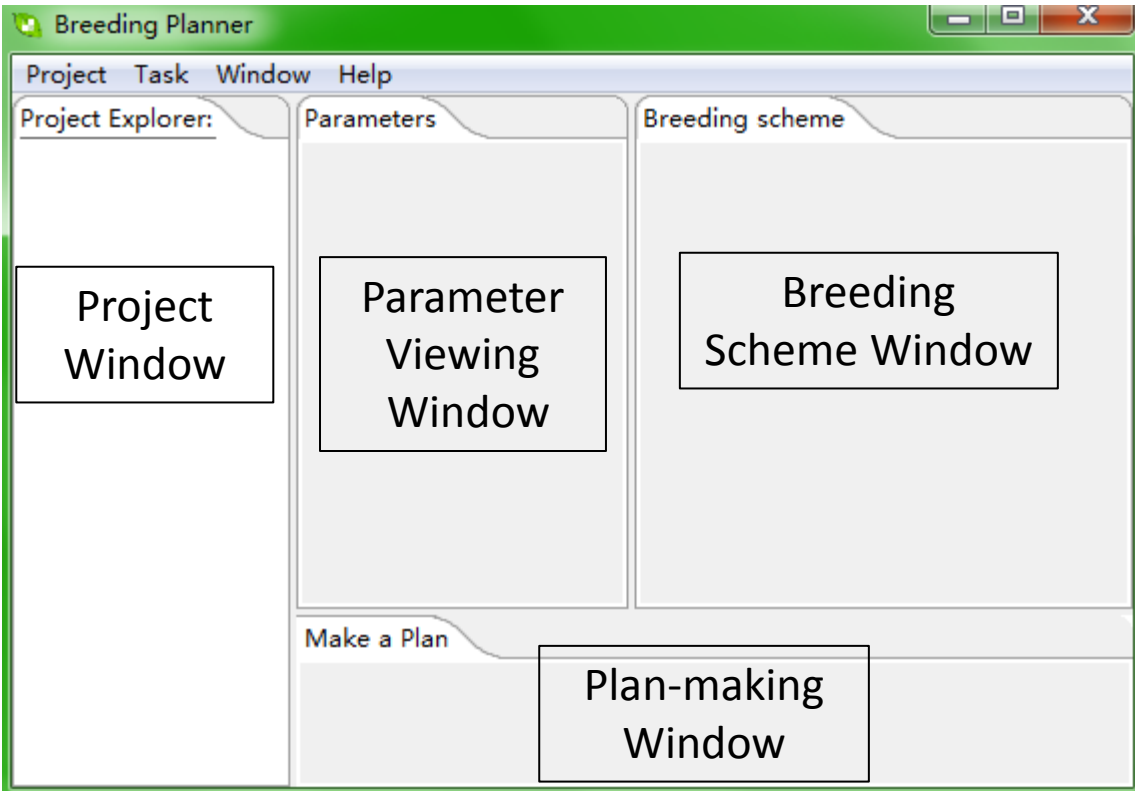

# **Build a new project**

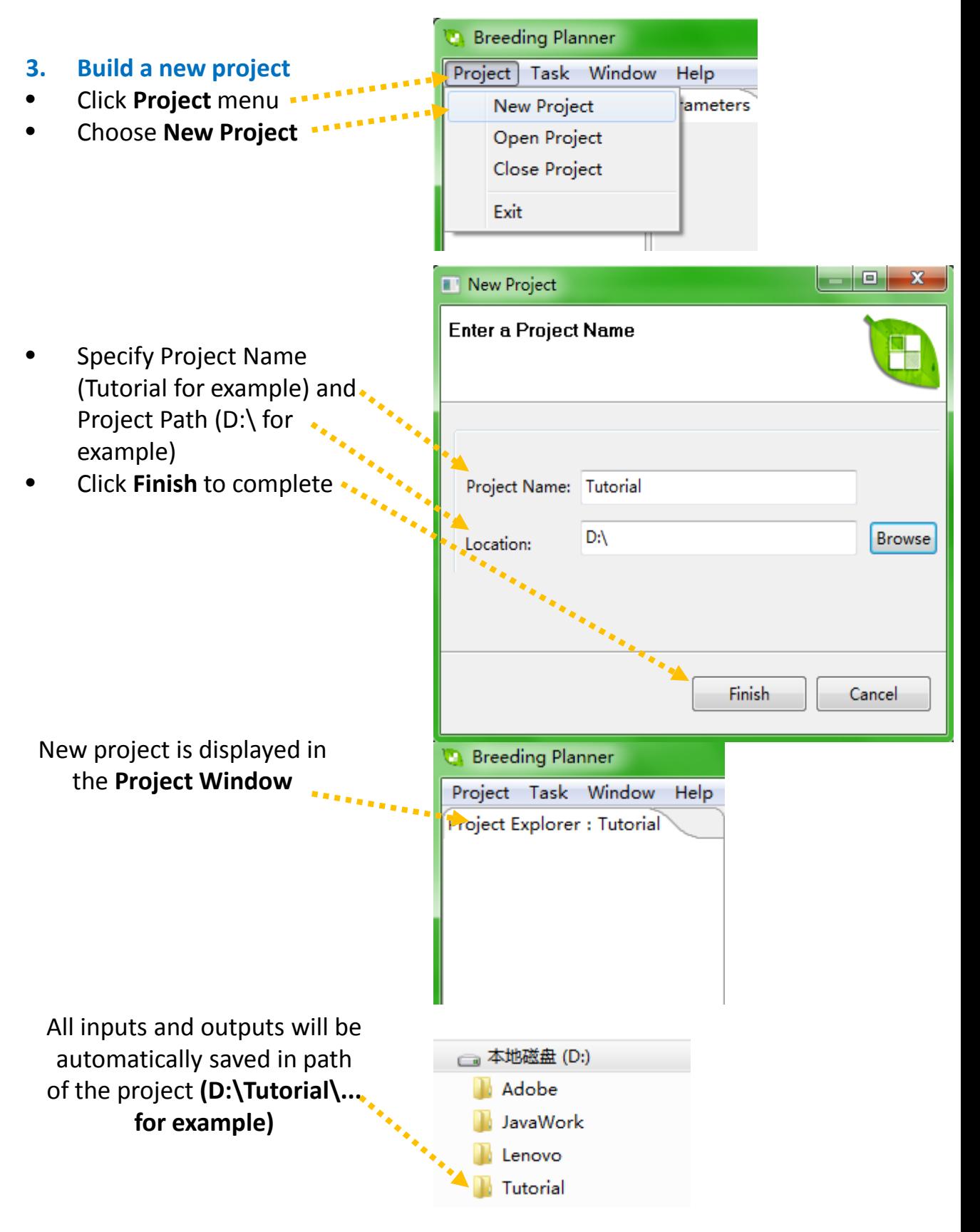

# **Open an existing project**

**D** Breeding Planner

Project Task Window

#### **4. Open an existing project**

- Click **Project** menu
- Choose **Open Project**

• Choose an existing project in your computer

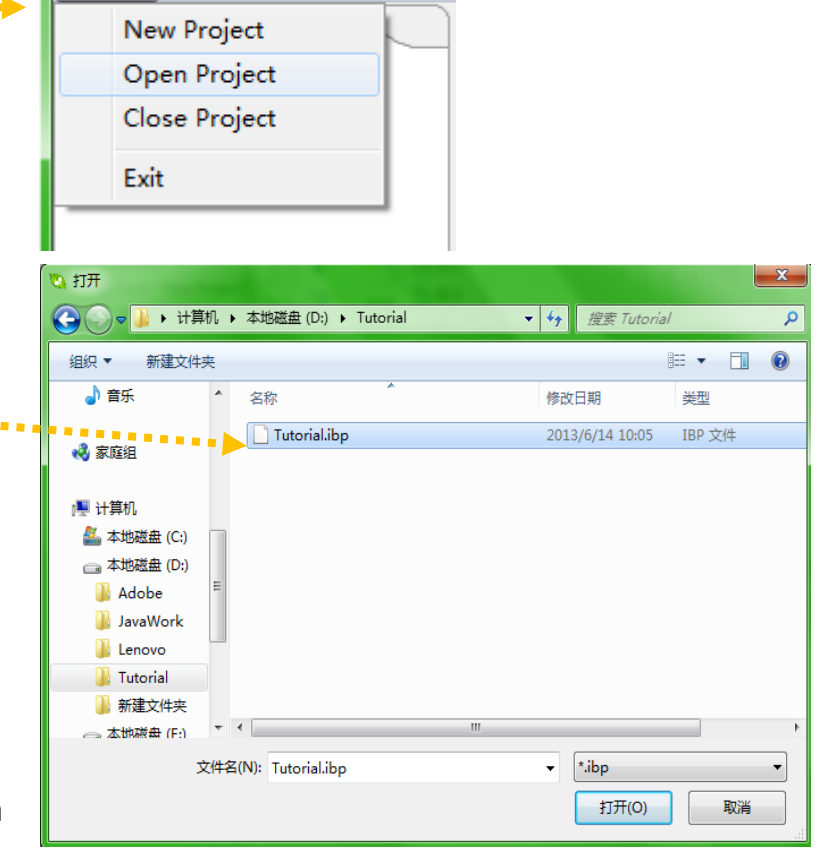

Help

• **Please note:** The BP system is project-based. When you first use the system, you need to build a new project first. Then you can make various breeding programs. When you leave the system, the system automatically save the jobs you have done. The next time, you can start from a new project, or from an existing project.

### **PMARS Tutorial: Start a new MARS breeding program**

- **5. Make a new MARS program to the newly-built project**
- Click **Task-> New MARS**
- Or right click in the blank area of project explorer, then choose **New MARS**

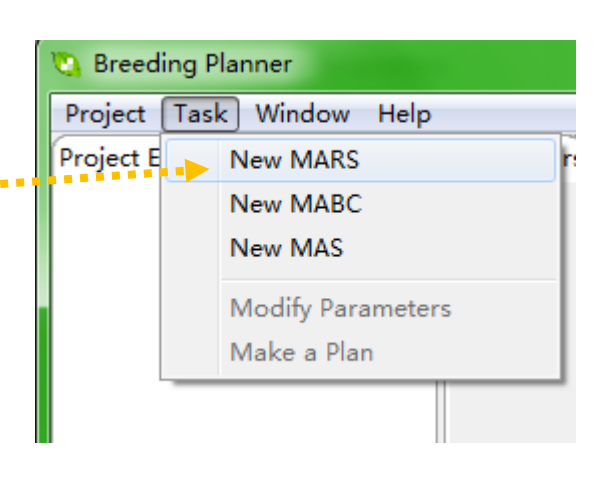

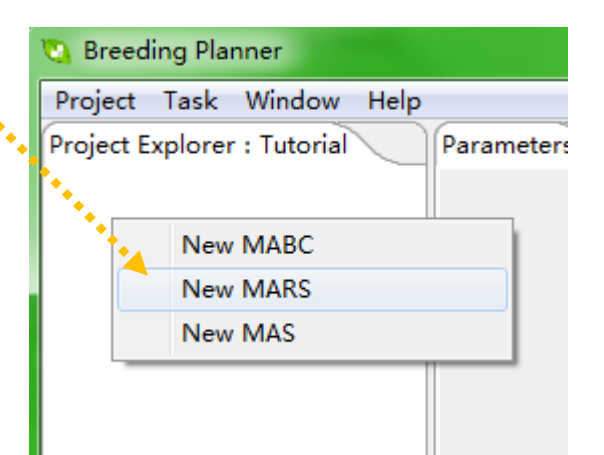

- You can use either way to make a MARS program
	- Import parameters from an external file ...
	- Or specify the initial parameters by hand-

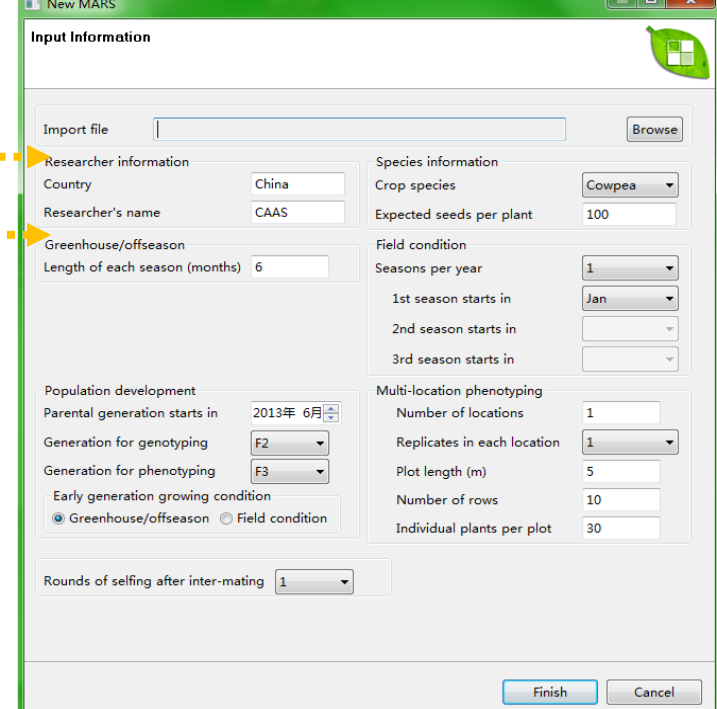

# **PMARS Tutorial: Parameters required to define a MARS program**

Users have to specify a set of parameters before a MARS scheme can be given by the system. Below are more details on the required parameters.

#### **1. Researcher information**

Country;

Researcher's name;

#### **2. Species information**

Crop species: Select one crop species from Cowpea, Rice, Wheat, Maize, Groundnuts, and Cassava

Expected seeds per plant (or propagation rate) **(more on the next page)** 

#### **3. Greenhouse/offseason**

Length of each season (months).

**Note:** We assume the crop can be grown across the whole year under the Greenhouse condition. That is, the next season can start in the same month when the previous season is harvested. So the planting time for each season is not needed.

#### **4. Field condition**

Seasons per year: the number of seasons per year, select from 1-3 1st season starts in: select a month

2nd season starts in: select a month, after the end of the 1st season 3rd season starts in: select a month, after the end of the 2nd season

**Note:** The crop cannot be grown across the whole year under the Field condition. So if multiple seasons are possible, the system asks for the planting time for each season.

### **5. Population development:**

Parental generation starts in: select the start time of the parental generation

Generation for genotyping: select from F2 or F3

- Generation for phenotyping: select from F3-F6 and after the generation for genotyping
- Early generation growing condition: select either "Greenhouse/offseason" or "Field condition"

### **6. Multi-location phenotyping:**

Number of locations

Replicates in each location: select from 1-4

Plot length (m)

Number of rows

Individual plants per plot

### **7. Rounds of selfing:** select from 1-5

# **Minimum and maximum numbers of seeds per plant for each crop under optimum or normal conditions**

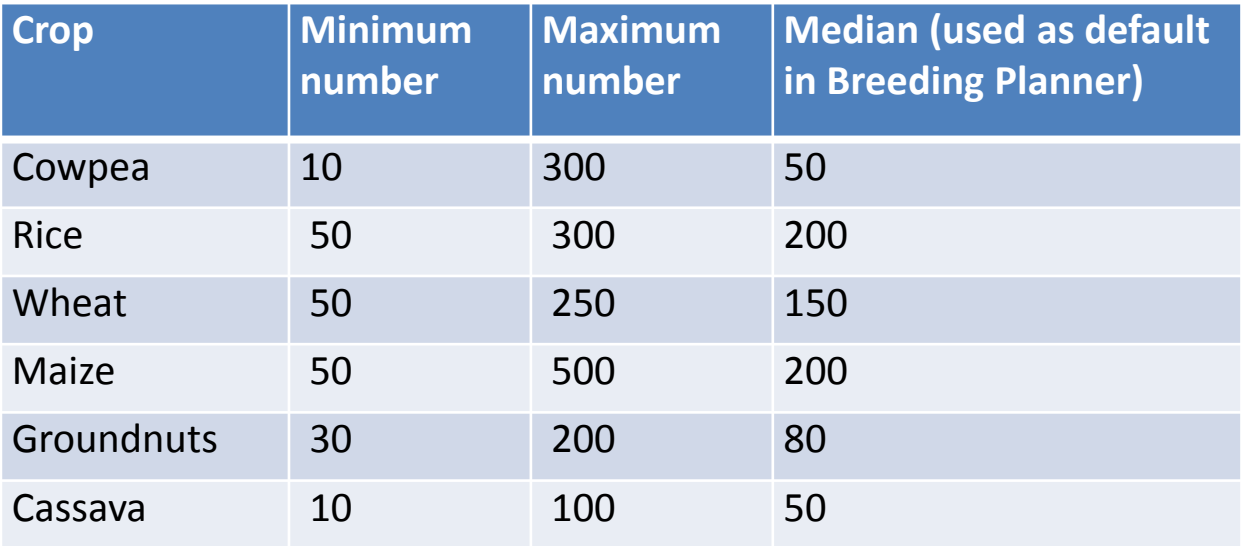

# Notes:

- Expected seeds per plant in Breeding Planner will be used to calculate if there are enough seeds for phenotyping. If not, additional seed increase (by selfing) will be requested.
- The user input must fall into the min-max range for the selected crop! Otherwise, when the input number is smaller than the minimum number, the minimum number will be assumed. When the input number is greater than the maximum number, the maximum number will be assumed.
- The number of seeds required is calculated from settings for "Multi-locational phenotyping". Say, when genotyping is conducted in F2, multi-locational phenotyping is only possible when each F2 plant can give enough seeds. Otherwise, phenotyping will be delayed until the required seeds are produced.

## **PMARS Tutorial: The interface**

### **6. Overview of the MARS functionality:** There are four windows in MARS functionality

- **Project Window:** List all molecular breeding programs you have planned. Three distinct MB programs can be considered: MARS, MABC and MAS.
- **Parameter Viewing Window:** You can view your breeding parameters in this window.
- **Breeding Scheme Window:** Once the breeding parameters are specified, a breeding flowchart will be demonstrated in this window.
- **Plan-making Window:** You can select the current stage/generation of your breeding programs in this window. A detailed plan for the near future will be made by the BP system.

When the required parameters are set in the Parameter setting/viewing Window, the defined MARS breeding program is graphed in the Breeding Scheme/flowchart Window. A set of output files are listed in the Project Window.

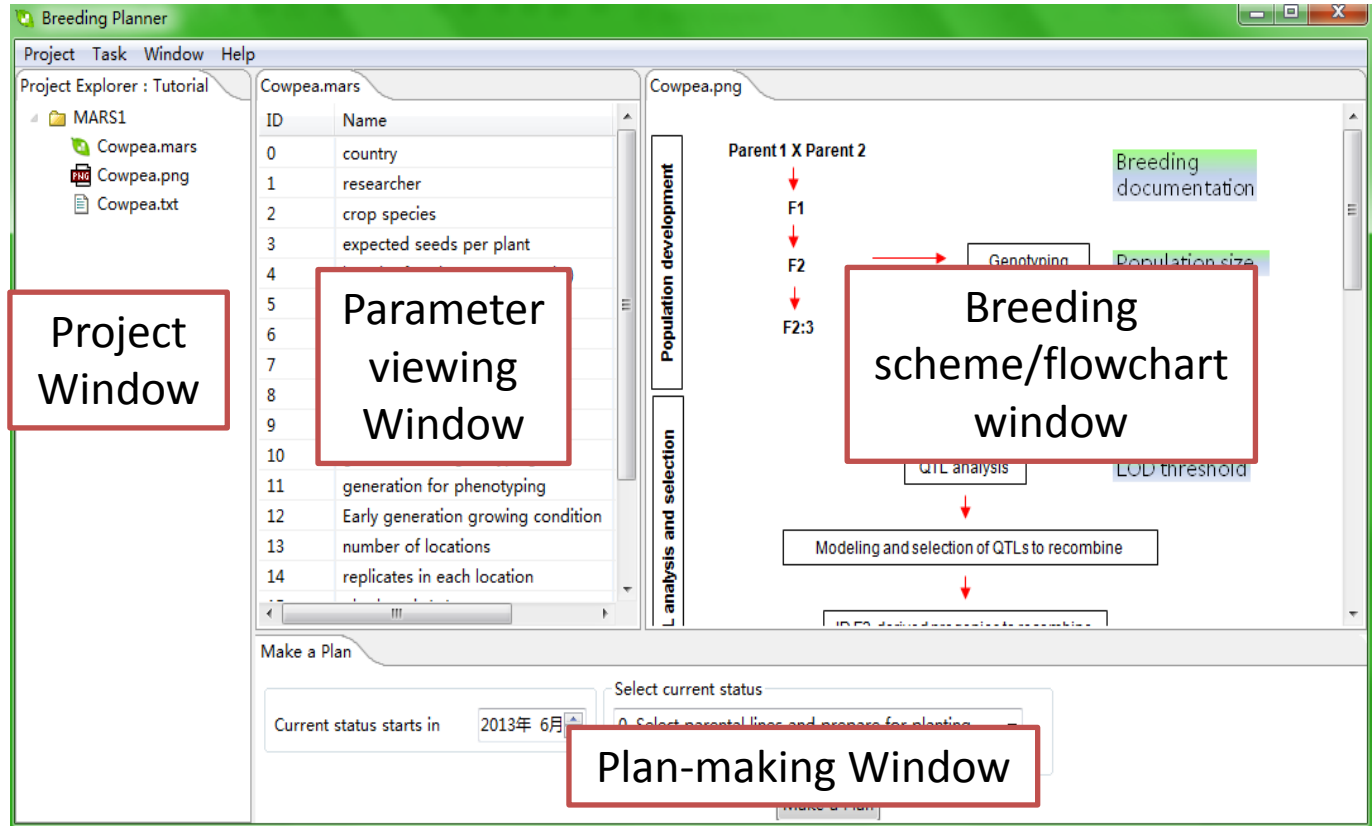

# **PMARS Tutorial: Modify your parameters**

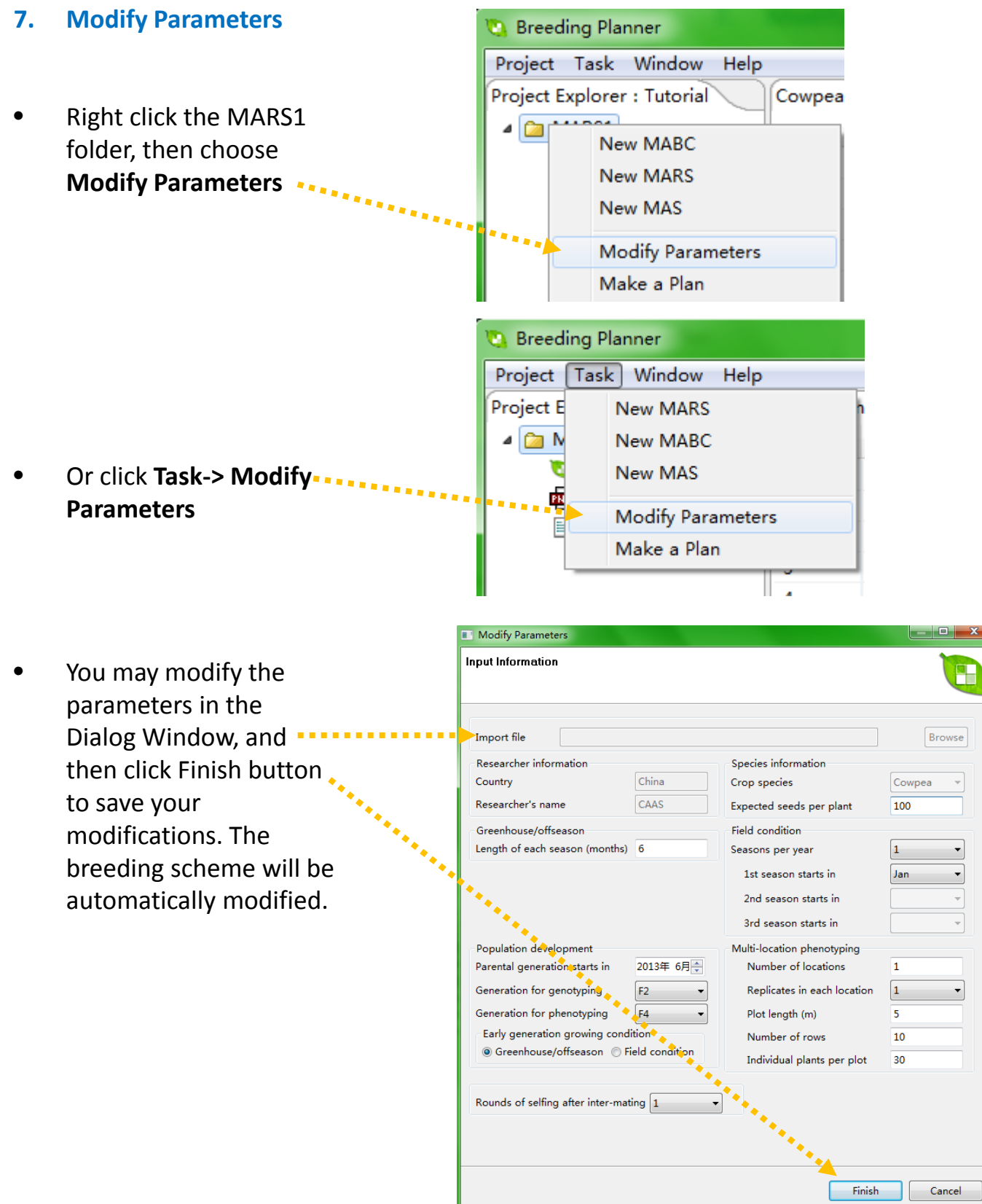

## **PMARS Tutorial: The breeding scheme and documentation**

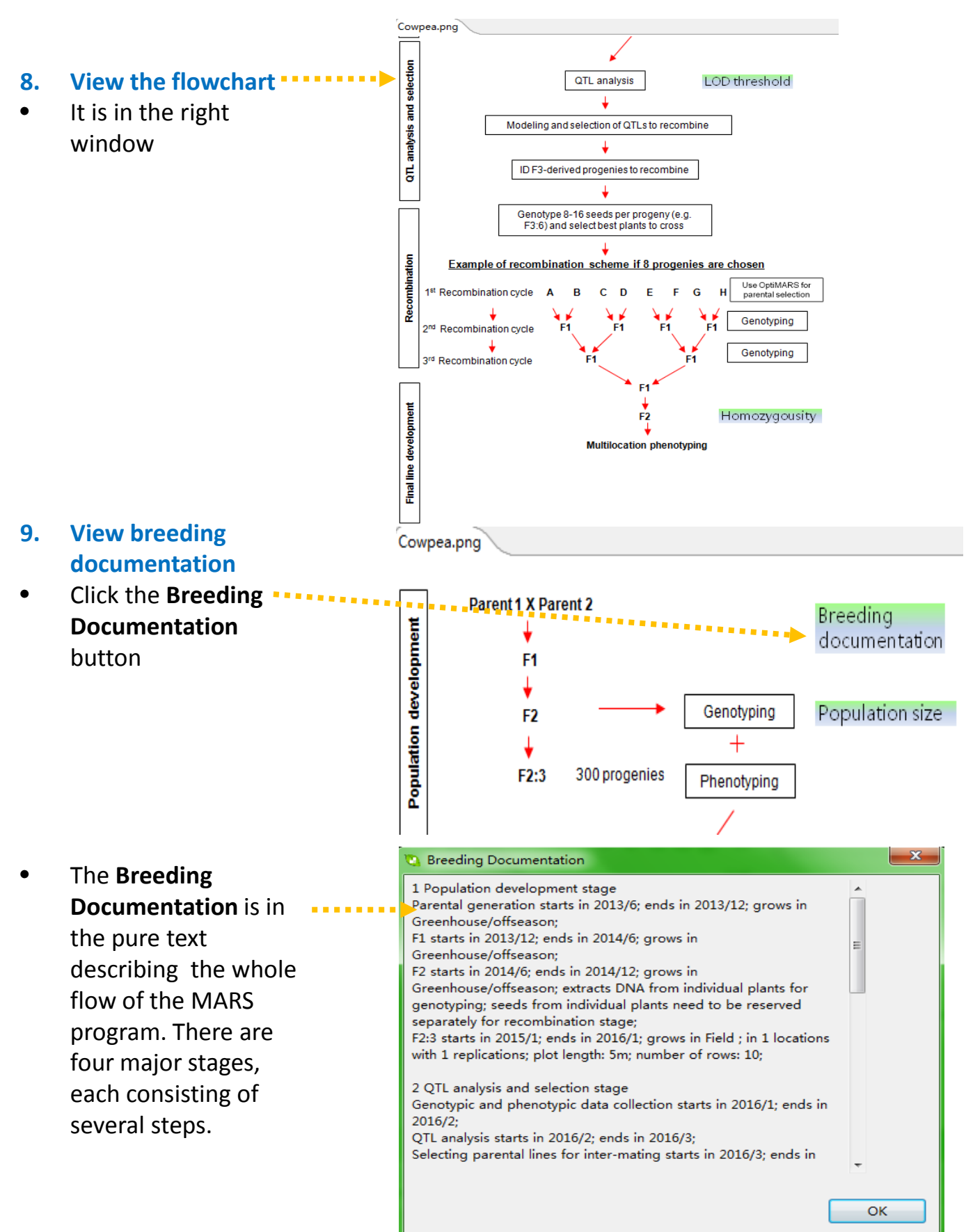

# **PMARS Tutorial: Additional information**

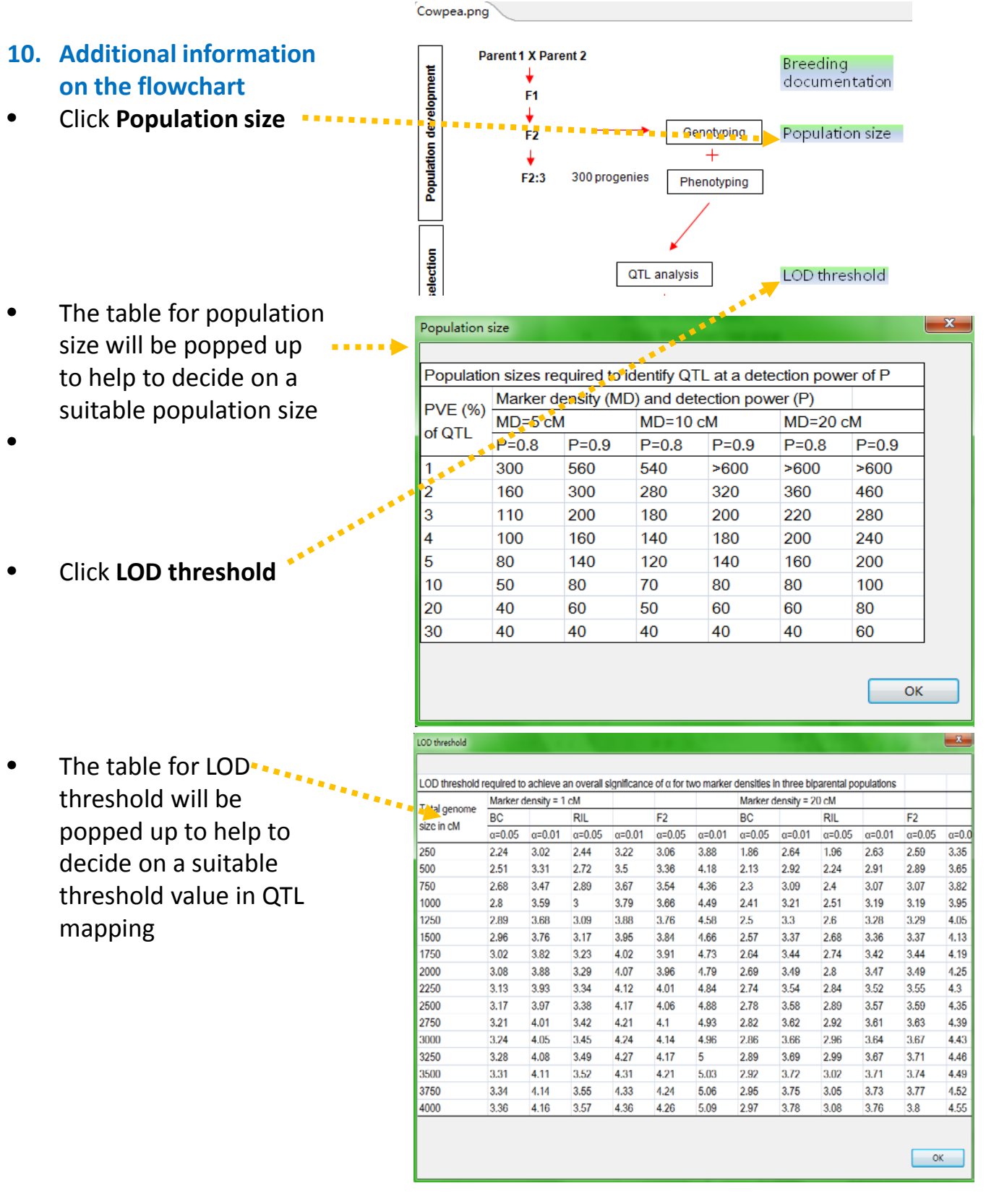

### **PMARS Tutorial: Additional information**

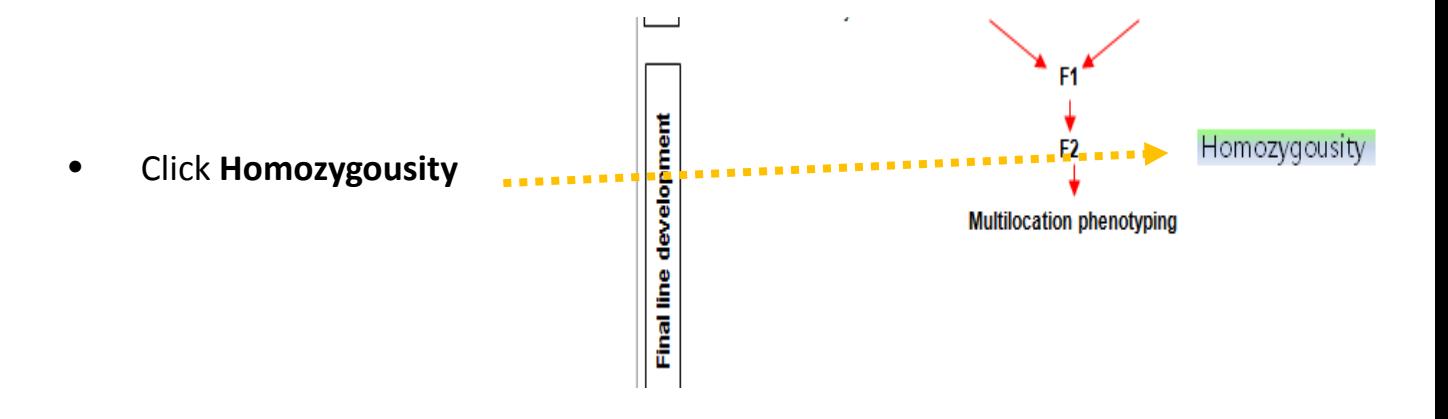

The table homozygousity will be popped up to help to learn the rate of homozygousity during repeated selfing.

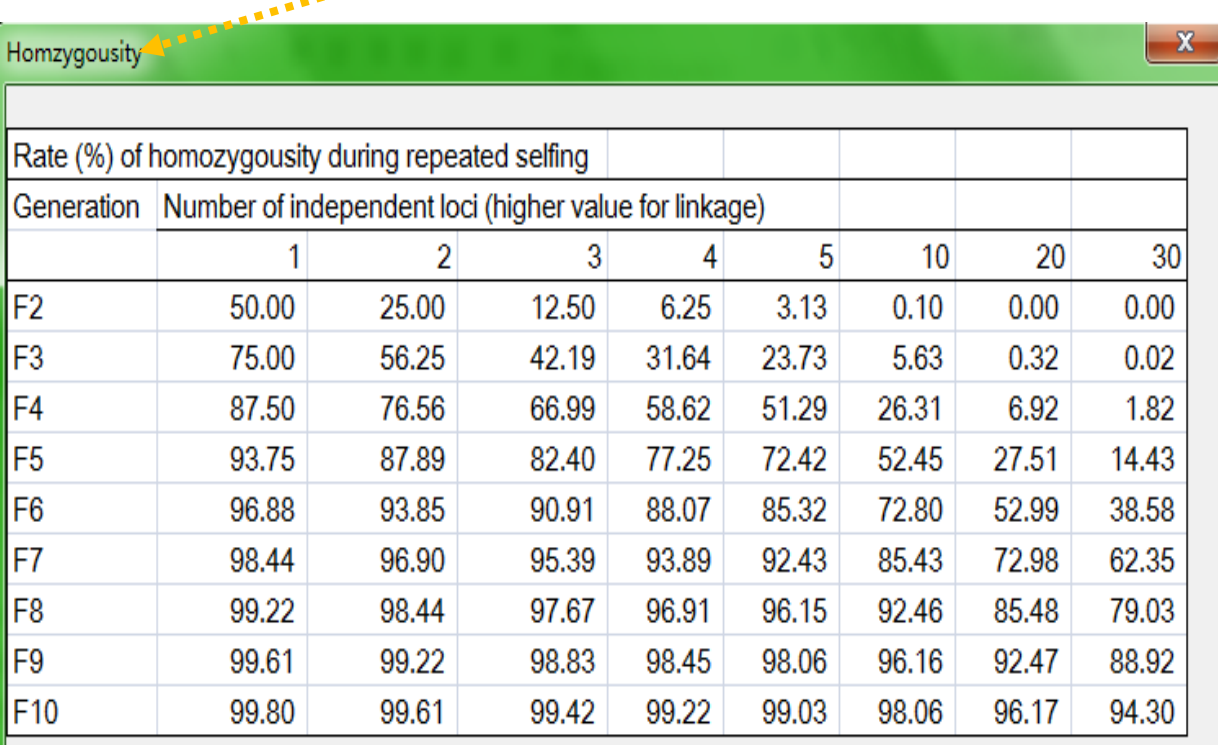

### **PMARS Tutorial: Make a plan from wherever you are**

#### **11. Make a plan**

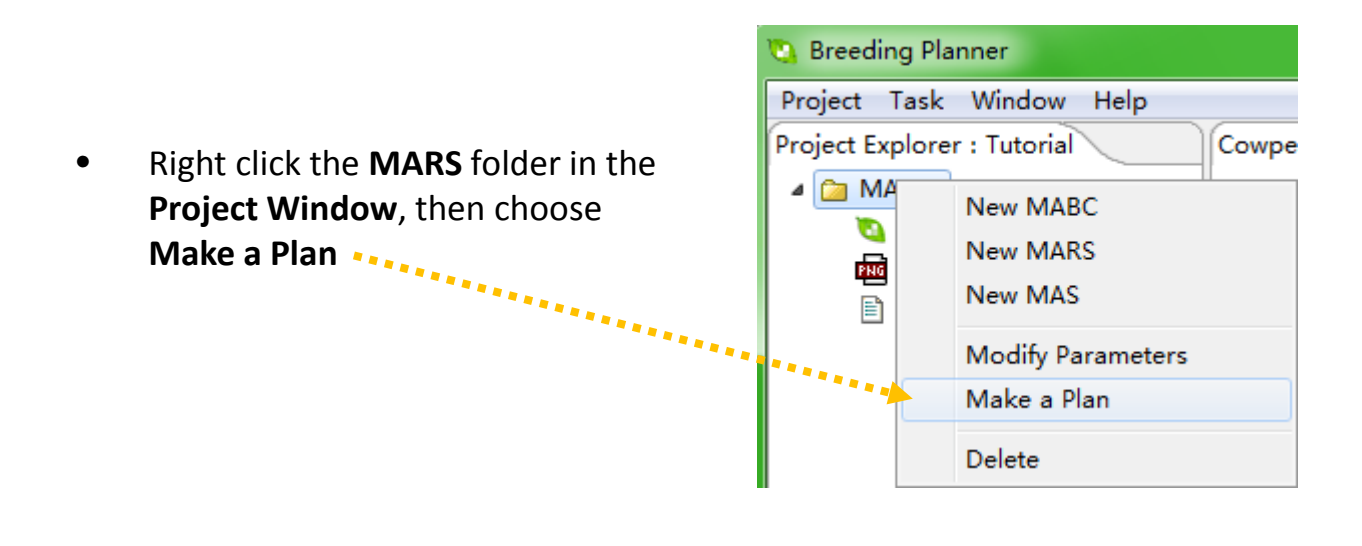

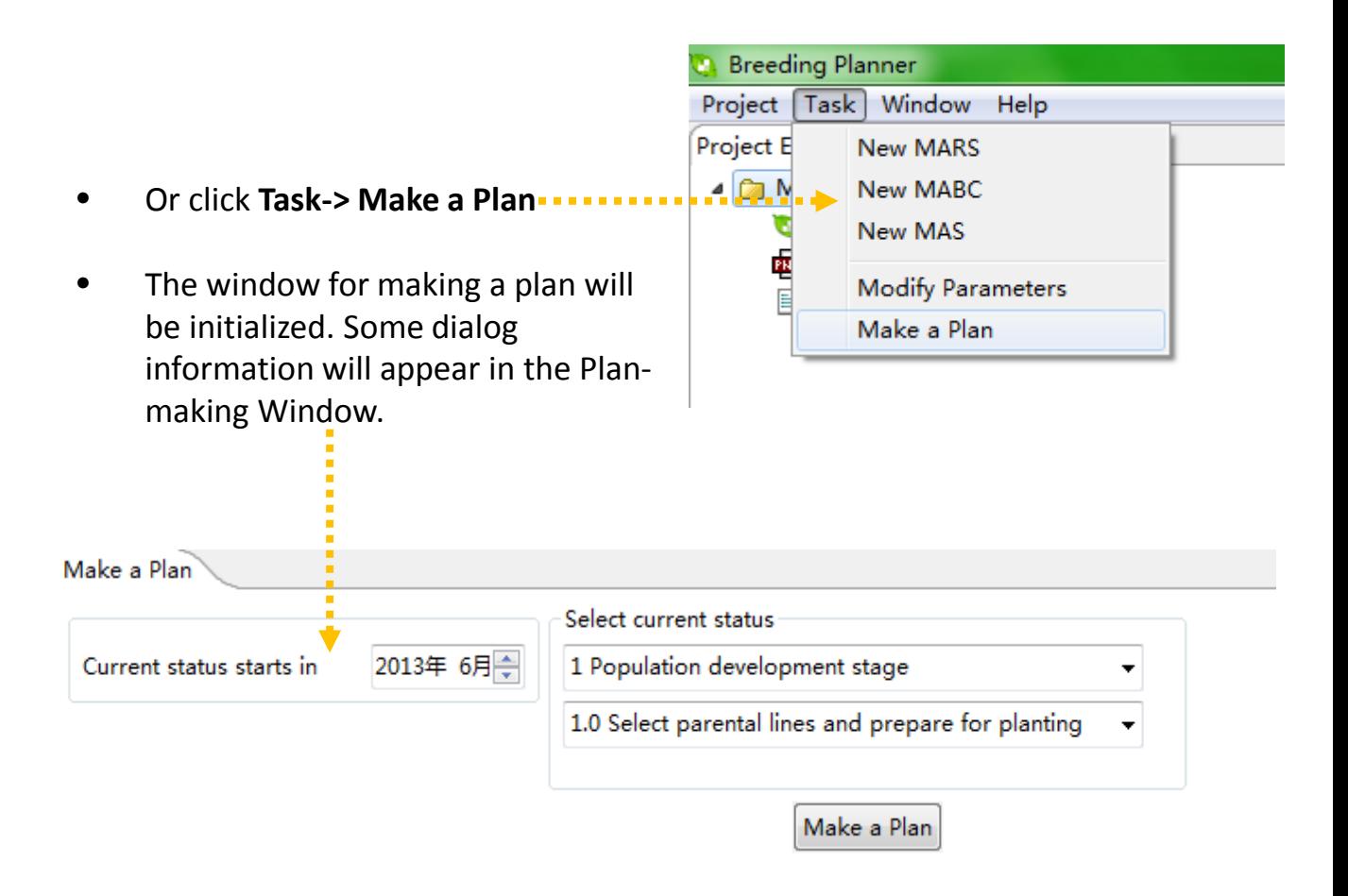

# **PMARS Tutorial: Tell the system where you are**

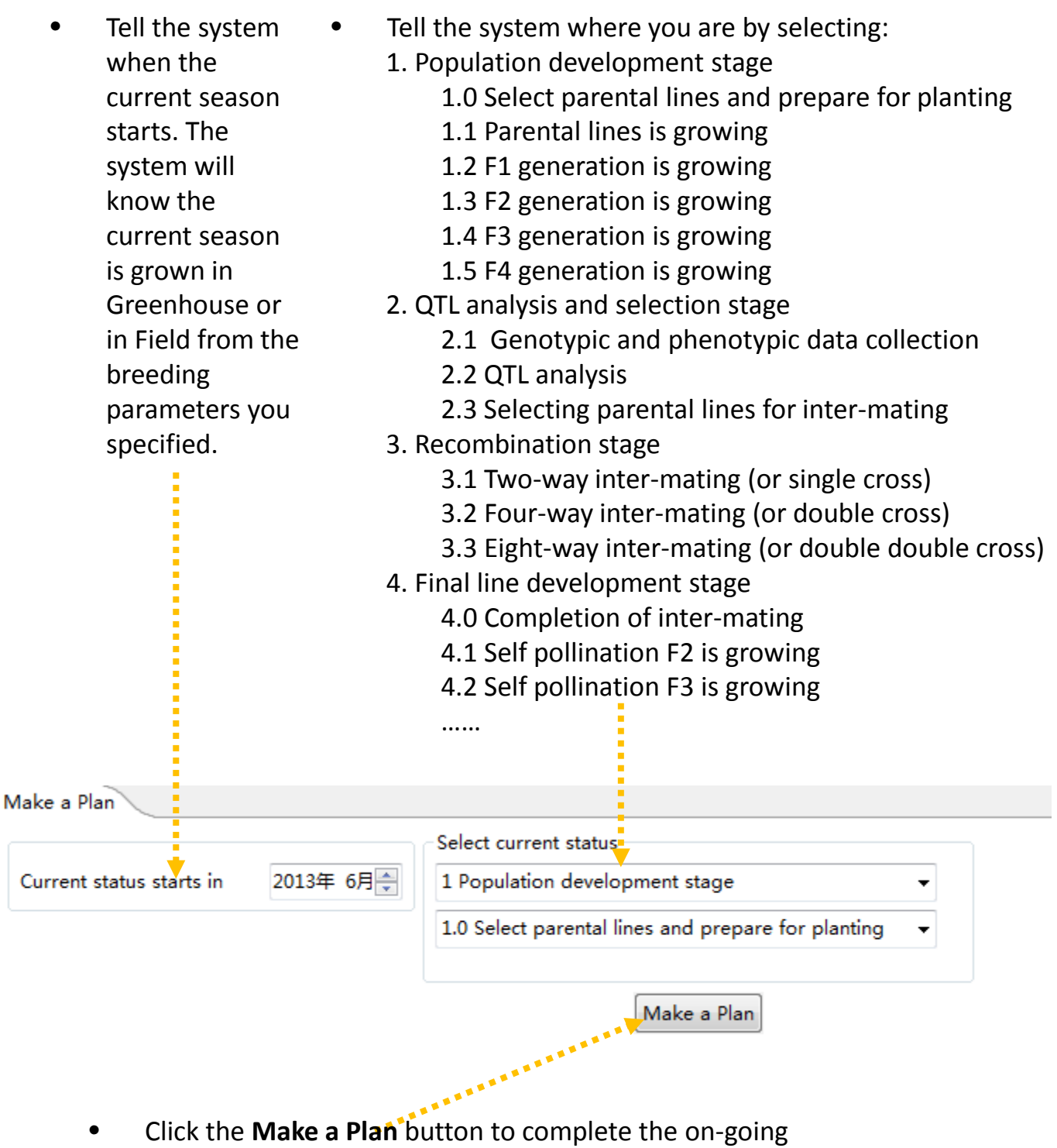

MARS breeding program.

## **PMARS Tutorial: See the breeding plan the system makes**

- New window will show the **Breeding Documentation for** the remaining status, and the time to complete the MARS breeding program
- $\mathbf{x}$ **Breeding Documentation** 1 Population development stage Parental generation starts in 2013/6; ends in 2013/12; grows in Greenhouse/offseason; P1 state in 2013/12; ends in 2014/6; grows in Ξ Greenhouse/offseason; F2 starts in 2014/6; ends in 2014/12; grows in Greenhouse/offseason; extracts DNA from individual plants for genotyping; seeds from individual plants need to be reserved separately for recombination stage; F2:3 starts in 2015/1; ends in 2016/1; grows in Field ; in 1 locations with 1 replications; plot length: 5m; number of rows: 10; 2 QTL analysis and selection stage Genotypic and phenotypic data collection starts in 2016/1; ends in 2016/2; QTL analysis starts in 2016/2; ends in 2016/3; Selecting parental lines for inter-mating starts in 2016/3; ends in

**OK** 

### **12. Save the result files**

• Right click the file name, and then select **Save As**  to save the breeding documentation on your computer

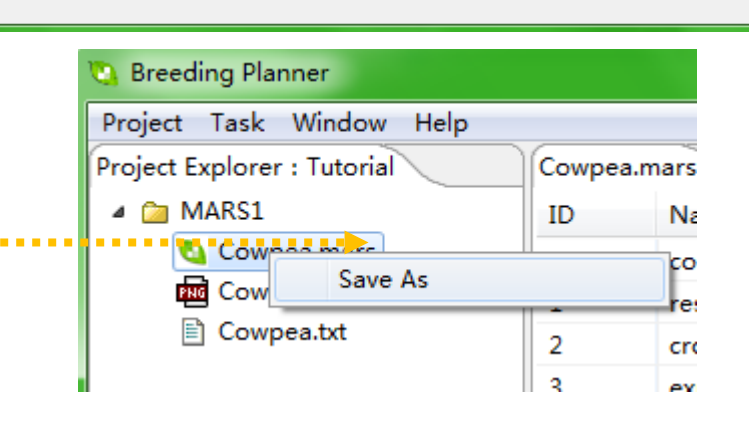

• Specify the path and rename of the output file

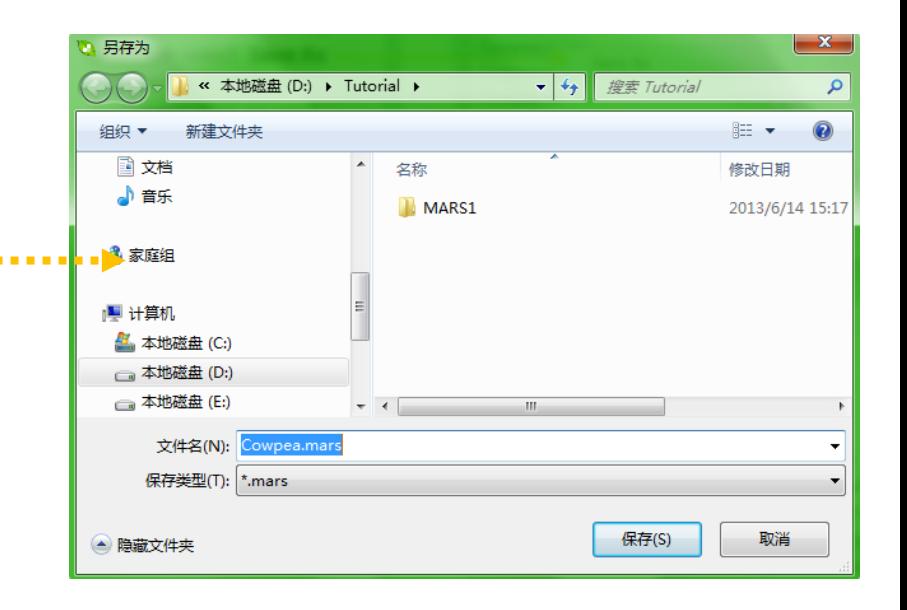

## **BP-MARS Tutorial: The contact information**

- Any comments or suggestions? You may contact any one on the BP development team
	- Dr. Jiankang Wang, CIMMYT China and CAAS, [wangjiankang@caas.cn](mailto:wangjiankang@caas.cn) or [jkwang@cgiar.org](mailto:jkwang@cgiar.org)
	- Dr. Luyan Zhang, CAAS, [zhangluyan@caas.cn](mailto:zhangluyan@caas.net.cn)
	- Mr. Wencheng Wu, CAAS, [wuwencheng@caas.cn](mailto:wuwencheng@caas.cn)
	- Dr. Xavier Delannay, GCP, [x.delannay@cgiar.org](mailto:x.delannay@cgiar.org)
	- Dr. Hamer Paschal, GCP, [Hamerp99@gmail.com](mailto:Hamerp99@gmail.com)

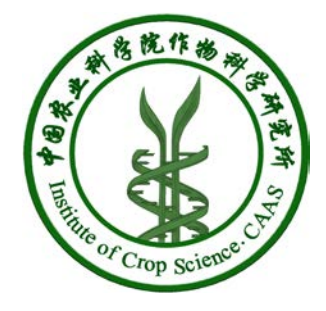

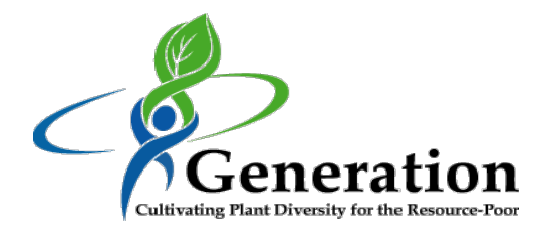

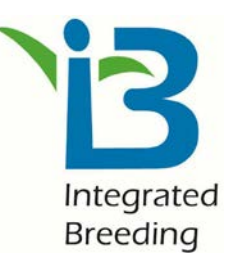